## **Online Registration**

Returning for the 2021-22 school year, PBCCS is utilizing an online registration system. This can be accessed through our student database, [Alma.](https://powellbutte.almastart.com/)

## **Step By Step Instructions**

1. Below is the first screen you will see. Please click the blue "create account" button.

## POWELL BUTTE COMMUNITY CHARTER SCHOOL

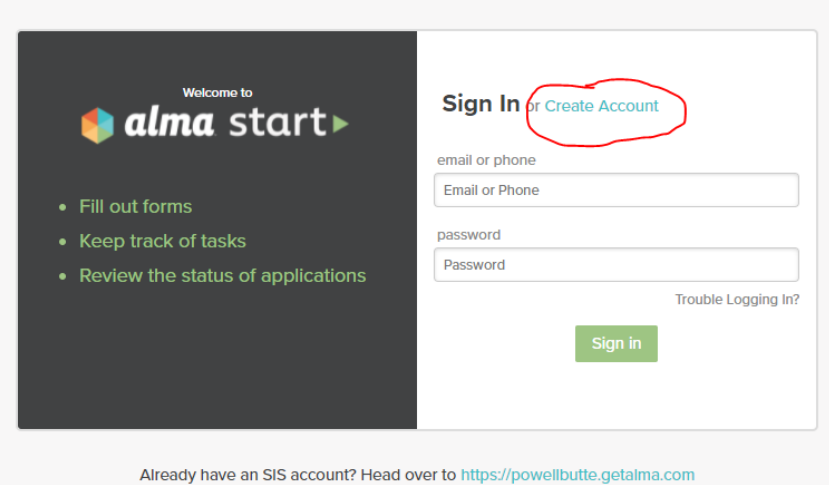

- 
- 2. Enter your first and last name, **email address** and create a password.

POWELL BUTTE COMMUNITY CHARTER SCHOOL

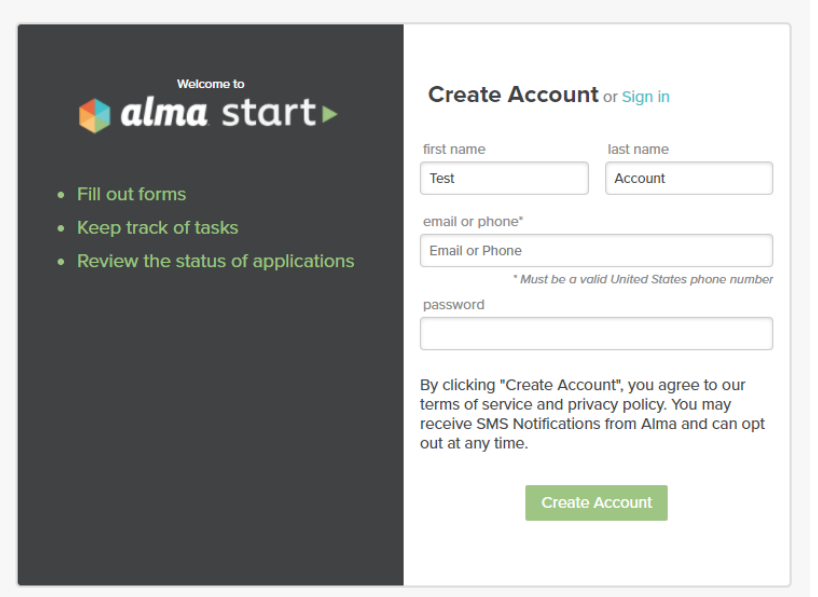

3. You will receive an email from Alma Start confirming your account. Please click the link, which will bring you back to the account log in page to

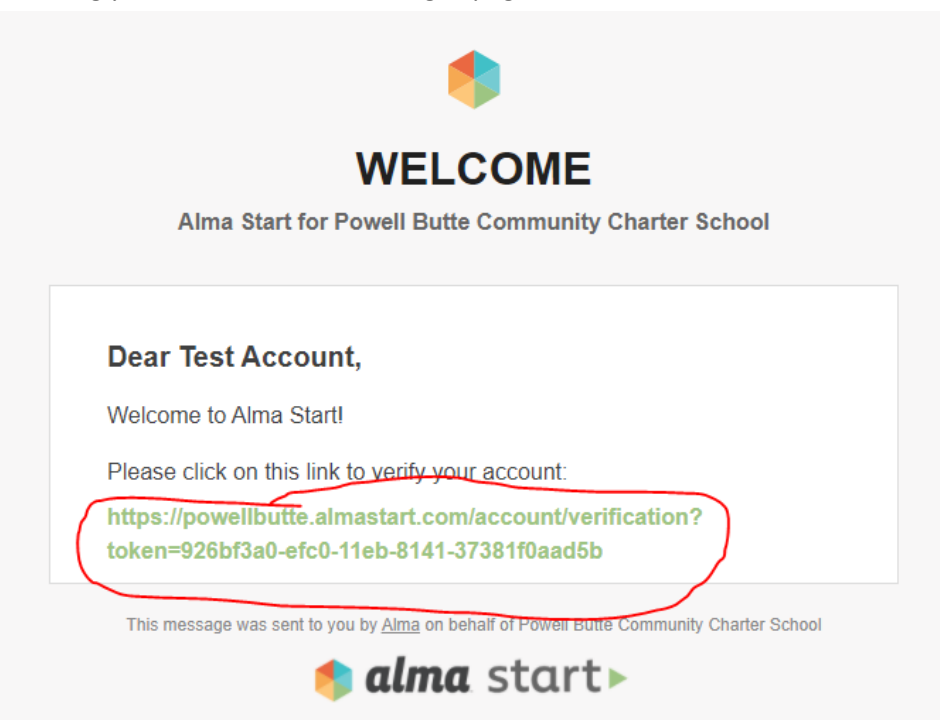

4. Sign in with your email address and password you created.

POWELL BUTTE COMMUNITY CHARTER SCHOOL

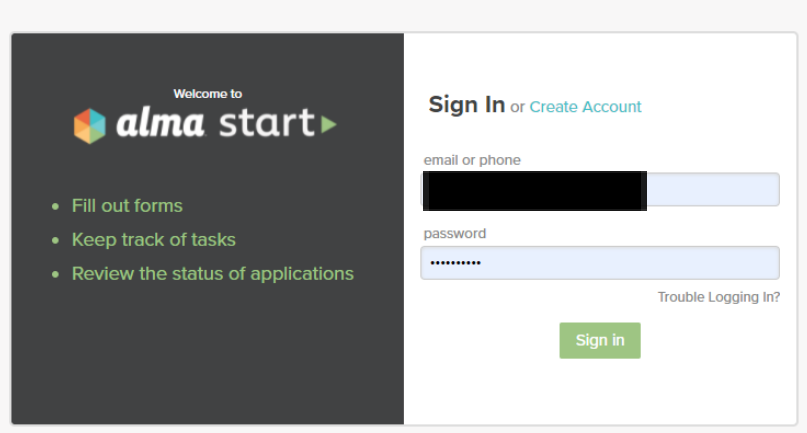

5. Enter your student's name and click "add student".

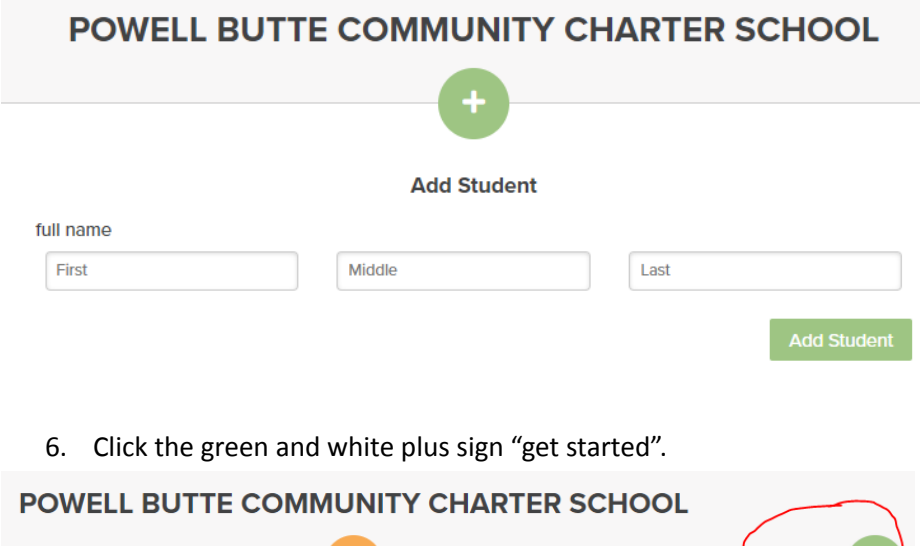

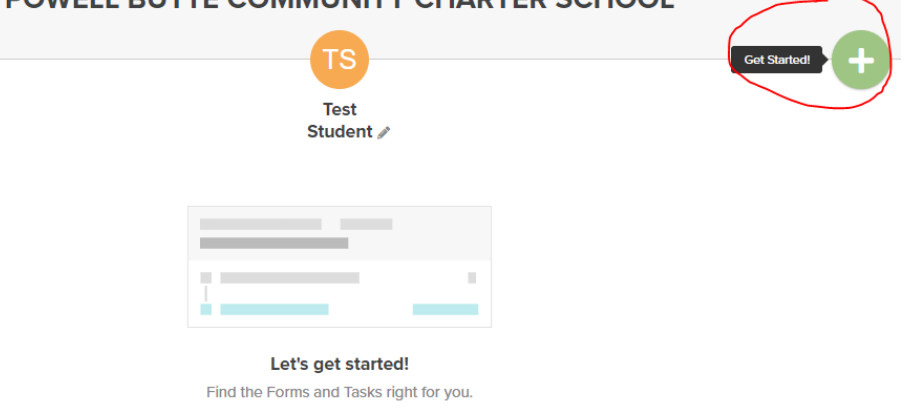

7. Select the 2021-22 school year and your student's grade level from the drop down menu.

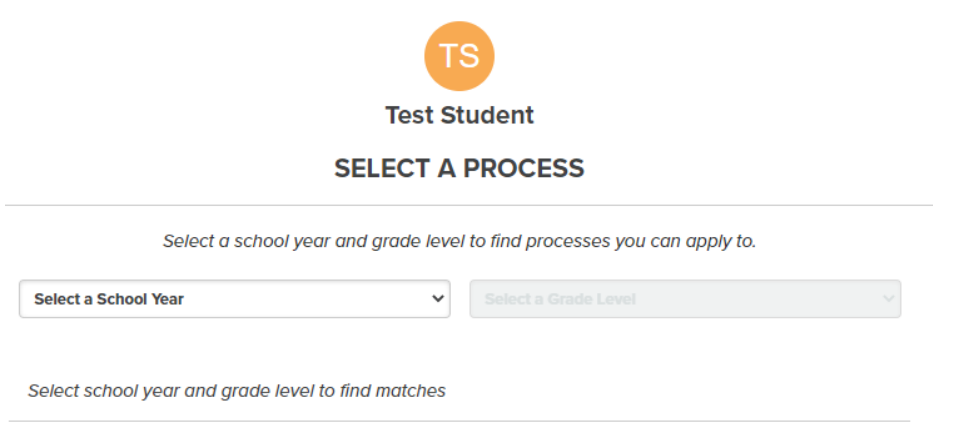

8. 2021-22 Enrollment will pop up. Click in the box and hit "select"

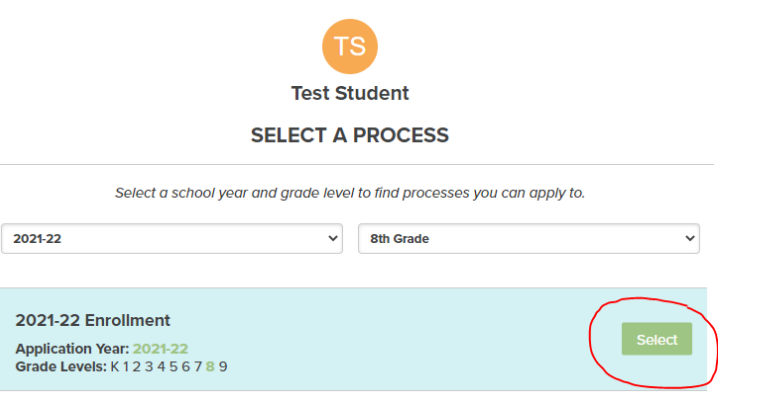

9. Click on the enrollment process.

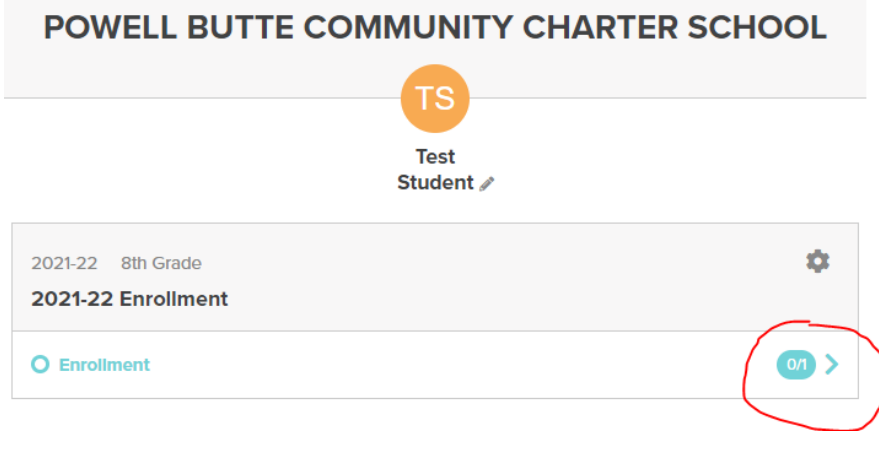

## 10. Click on the "New Student Enrollment Form"

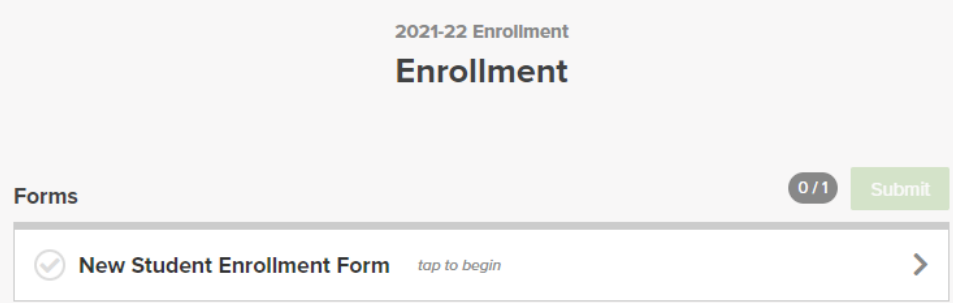

11. From here the system will walk you through gathering information on your student, parents and emergency contacts (additional contacts can be added by clicking the green plus sign).

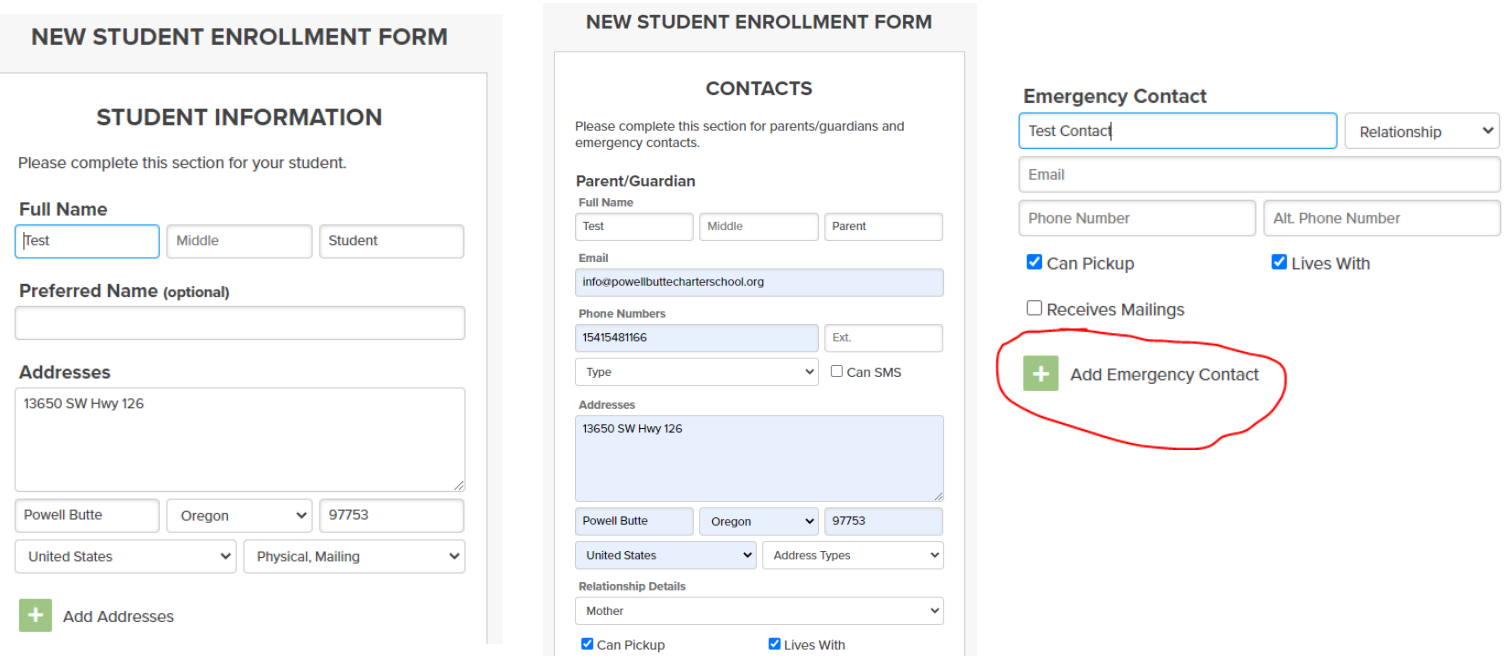

12. For **incoming kindergarten students**, please upload a copy of your student's birth certificate (or contact PBCCS at [info@powellbuttecharterschool.org](mailto:info@powellbuttecharterschool.org) or 541-548-1166 to make arrangements for a copy to be dropped off). Please upload immunization information if your student has **NOT been immunized in Oregon**. Please add any health concerns you have for your student.

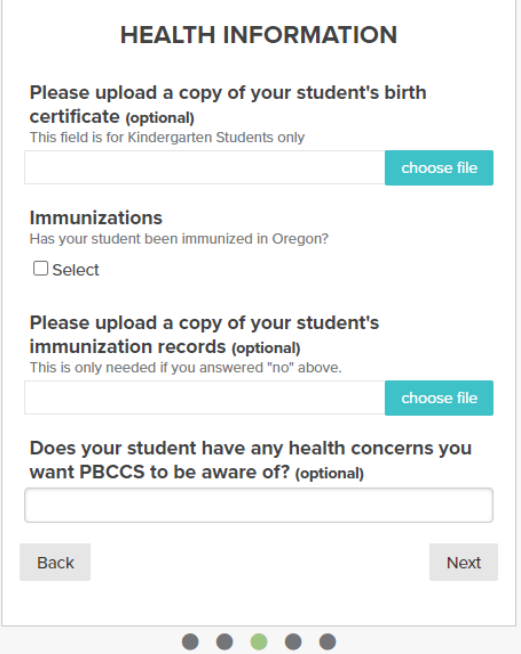

13. Complete all language and migrant information for your student.

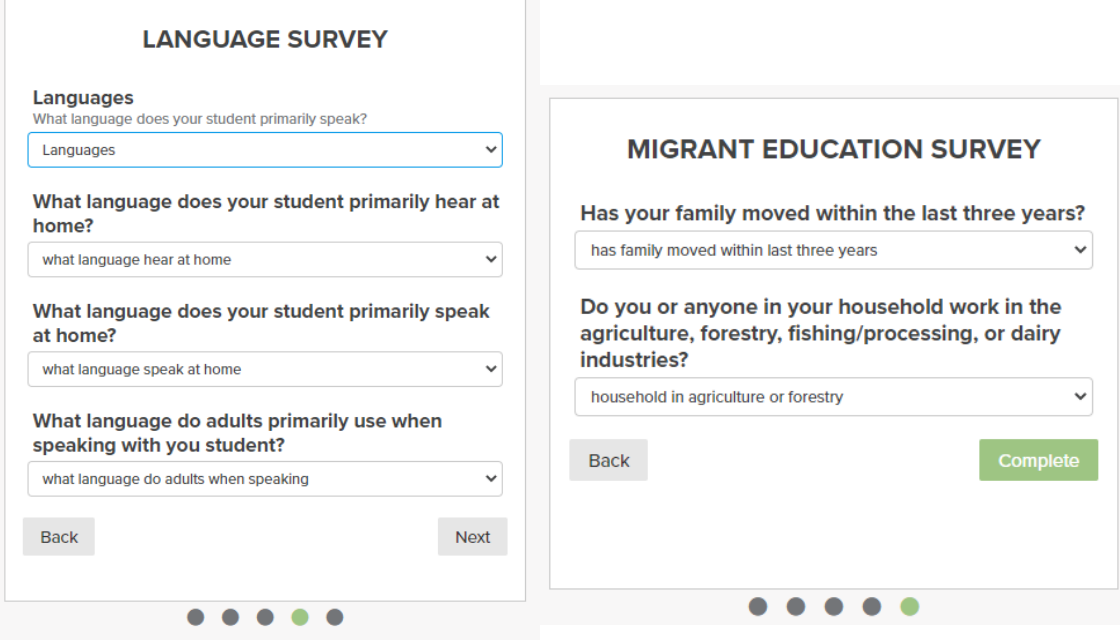

14. This will bring you to the completion of the enrollment process- click submit.

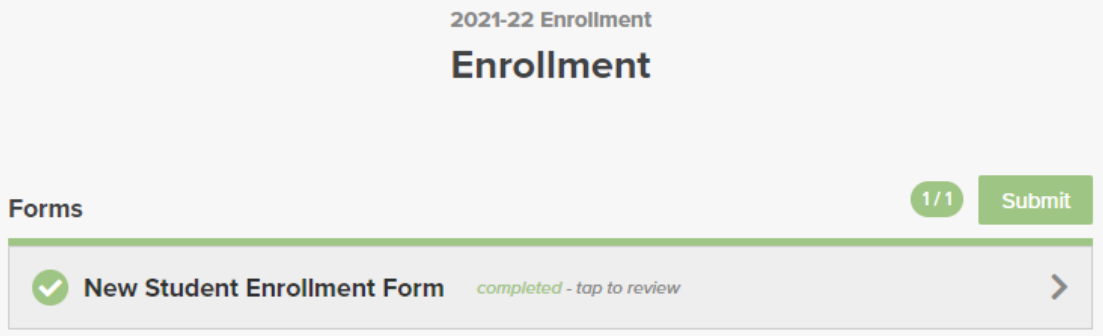

15. Thank you for completing the one time enrollment process for your student! Next, is the annual registration process. Click "2021-22 Registration"

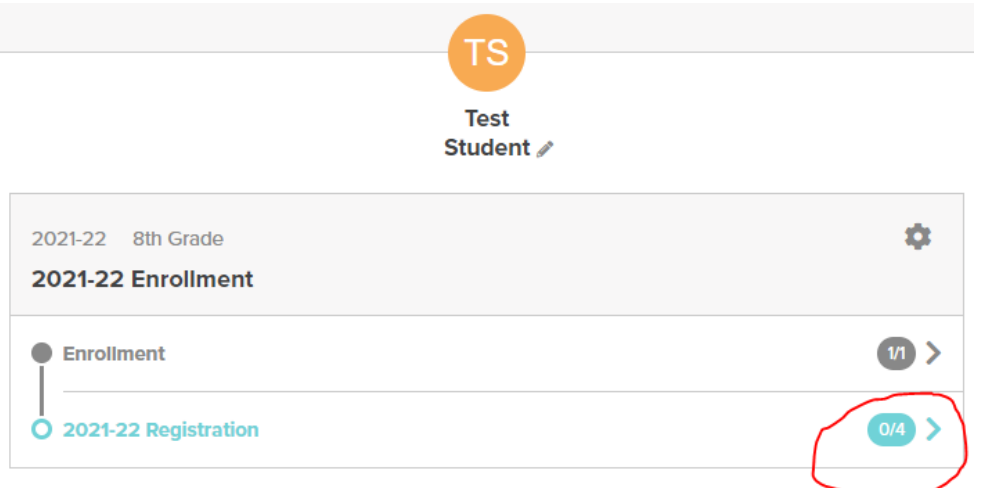

16. Select each section to work through the annual registration process.

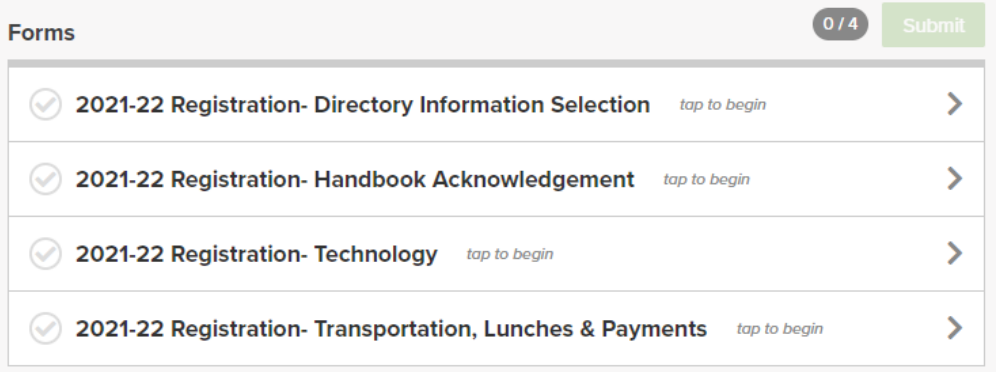

17. Once you have completed all 4 sections of the 2021-22 Registration process, click the green "submit" button.

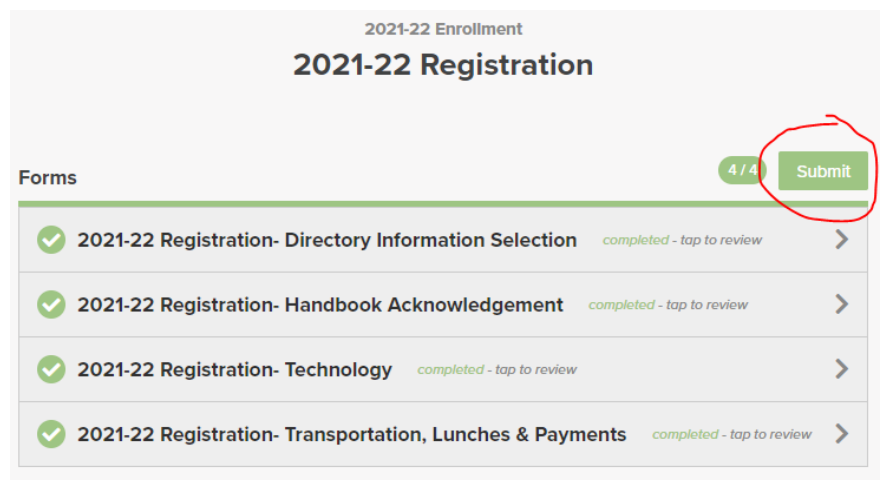

18. If you only had 1 student to enroll for the year, you are done! If you have another NEW student click the grey and black plus sign in the upper left corner of the home screen and complete the same process as above.

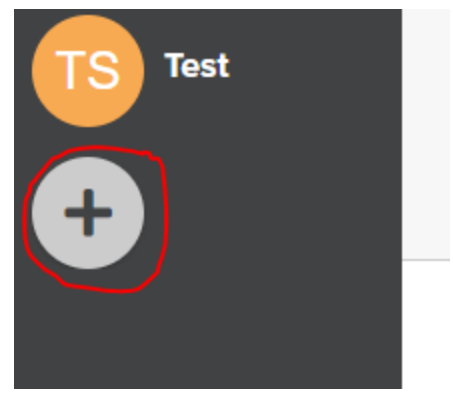

**Thank you for taking the time to complete the online enrollment and registration process! Please contact us at [info@powellbuttecharterschool.org](mailto:info@powellbuttecharterschool.org) or 541-548-1166 with any questions!**